# CREATING PATHWAYS

The Pathways feature in VUE allows you to create custom "trails" through nodes in your map and it permits construction of interactive presentations. These custom trails are useful for highlighting particular nodes in large maps. VUE's presentation delivery tools allow the presenter and audience to focus in on specific content while at the same time maintaining a sense of its overall context within a VUE map. Each object on your pathway has its own slide to allow you to provide the viewer of your map different contexts for your nodes. VUE authors may also navigate their pathways in a linear or non-linear fashion, allowing for "just-in-time teaching" and more in-depth exploration of a topic.

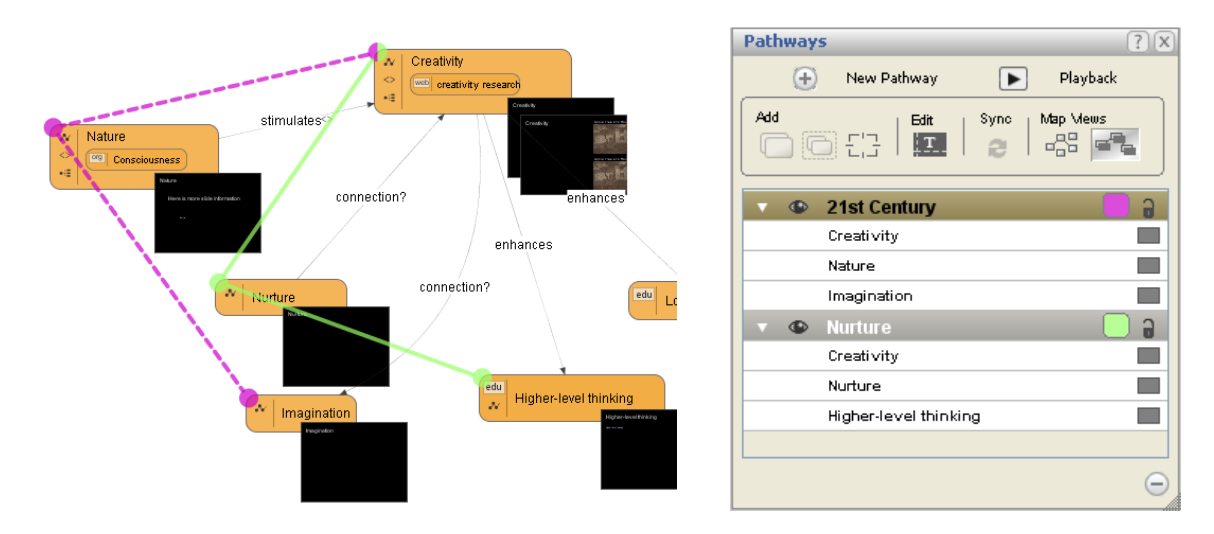

The following map shows two pathways created using the Pathways window.

### CREATING A NEW PATHWAY

The first step to create a new pathway is to define it. The secondary steps involve adding nodes to the pathway. To add a pathway to the map:

1. On the toolbar, **click the Open Pathways Window tool**. *The Pathways window opens.* 

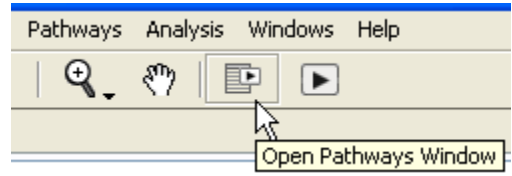

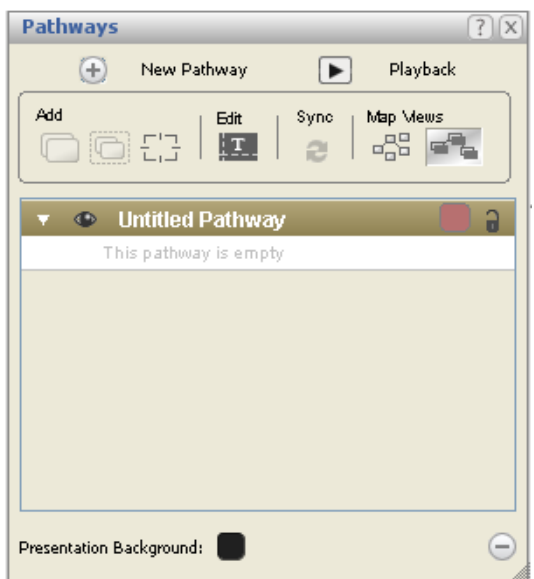

2. On the Pathways window toolbar, **click the Create new pathway tool** . *The New Pathway Name dialog box opens.*

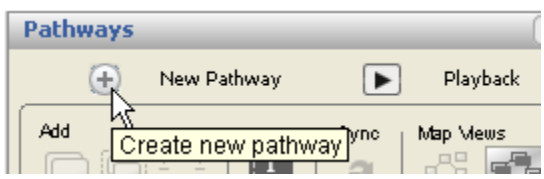

3. **Type a descriptive name** for the pathway.

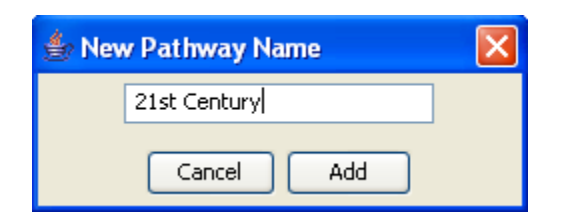

4. **Click Add**. *The pathway is defined and added to the Pathways window.*

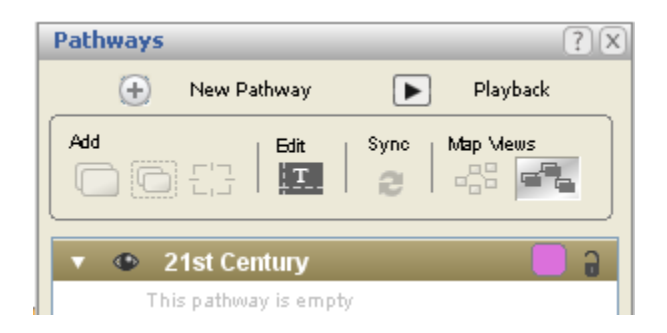

## ADDING NODES TO A PATHWAY

Once the presentation is defined, nodes can be added one by one or as a group. You may also create a composite slide, made up of more than one node, which can be added to a pathway. Finally, the dynamic frame tool allows you to add a portion of a map or node to a slide on the pathway.

To add a node to the pathway:

- 1. With the pathway tab selected, **click the node**. *Sizing handles appear around the object.*
- 2. On the Pathways window toolbar, **click the Add to Pathway tool** . *A colored dot appears on the node, the slide thumbnail appears, and the node is added to the pathway.*

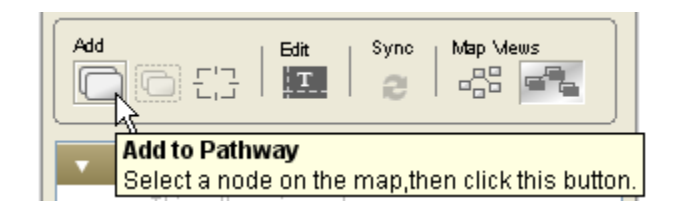

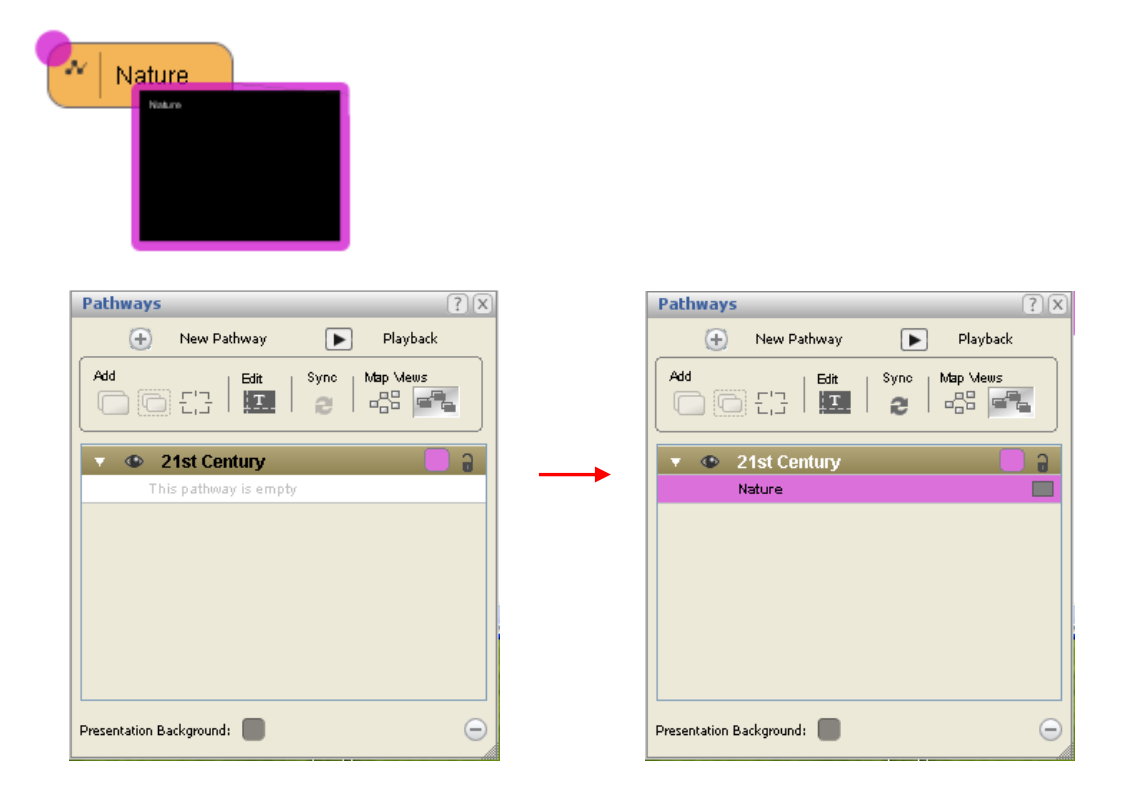

- 3. **Click the next node** to be added to the pathway.
- 4. **Click the Add to Pathway tool** again. *A colored dot appears on the node, the slide thumbnail appears, and the node is connected to the pathway by a dotted line.*

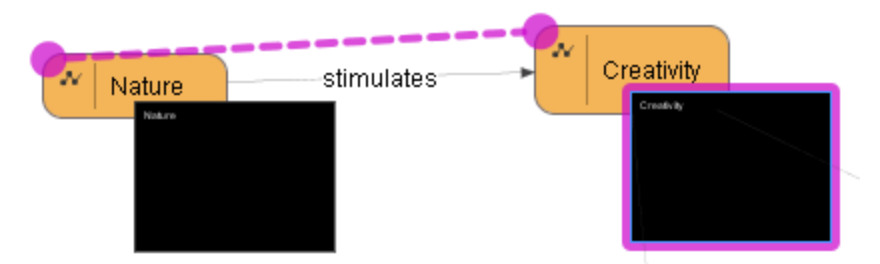

- 5. **Click the next object** to be added to the pathway.
- 6. **Click the Add to Pathway button** again. *A colored dot appears on the node, the slide thumbnail appears, and the node is connected to the pathway by a dotted line.*

If you would like to add multiple nodes to a pathway at the same time, VUE can accomplish this.

- 1. **Hold** the **Shift** key down.
- 2. **Click the nodes** one after another. *A light blue rectangle surrounds the selected objects.*

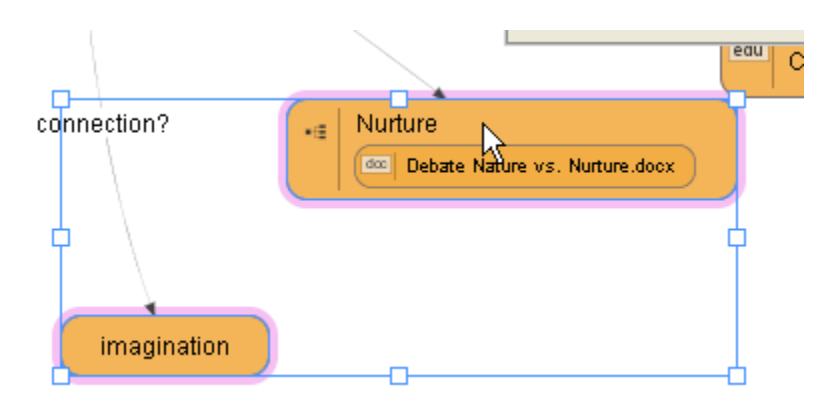

3. **Click the Add to Pathway tool** . *The nodes are added to the pathway.*

**A composite slide** is more than one node grouped together and added to a pathway. A new node containing a copy of the selected nodes will also be added to your map.

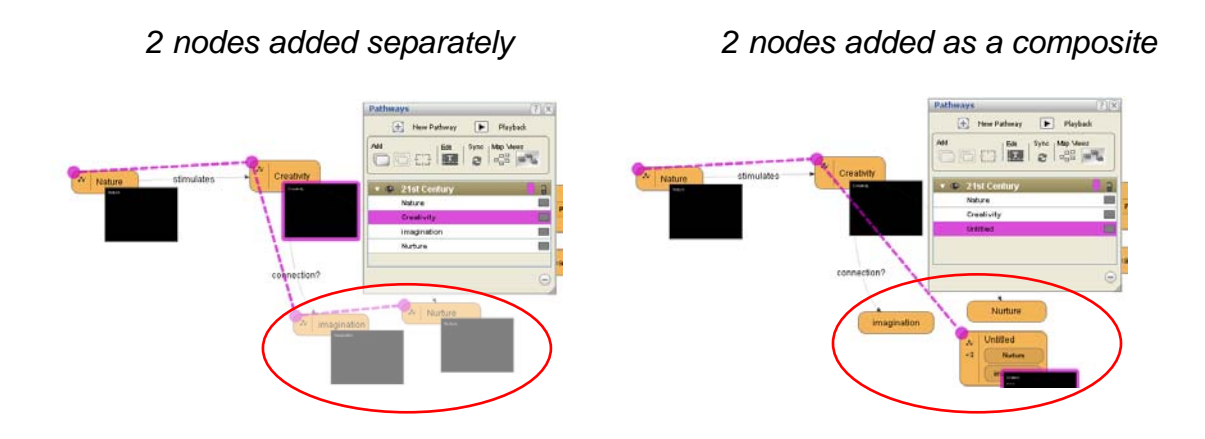

To create a composite slide and add it to a pathway:

- 1. **Hold** the **Shift** key down.
- 2. **Click the nodes** one after another. *A light blue rectangle surrounds the selected objects.*
- 3. **Click the Composite Slide tool** . *The composite slide/node is added to the pathway.*

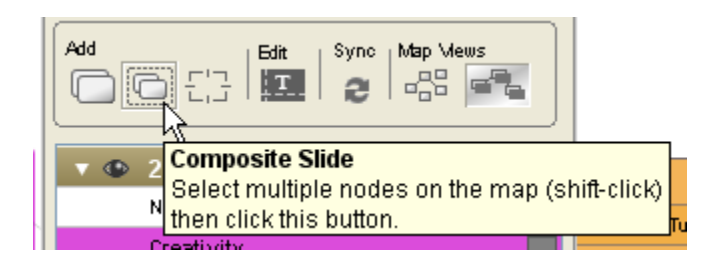

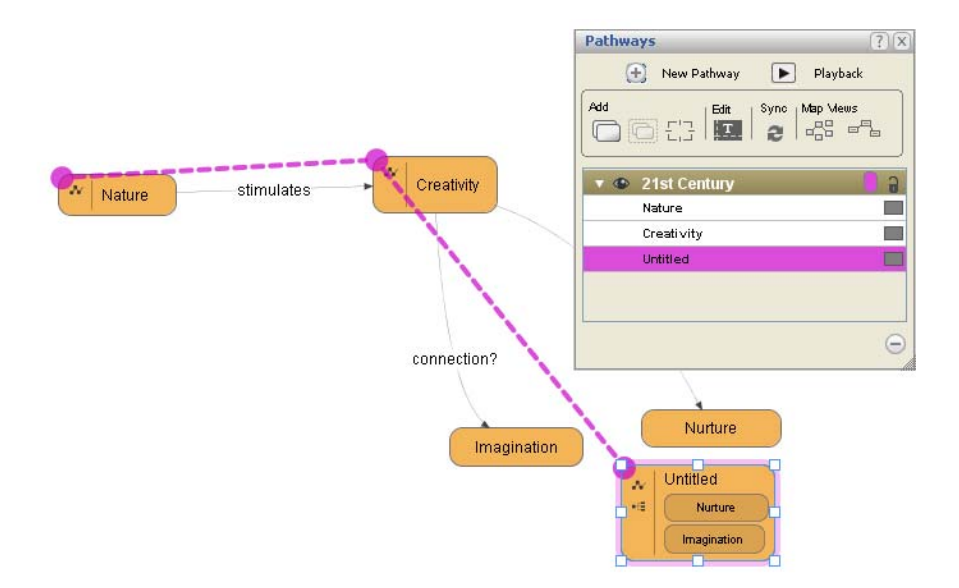

Composite slide/node consisting of the Nurture and Imagination nodes.

Renaming the node subsequently renames the pathway entry listing

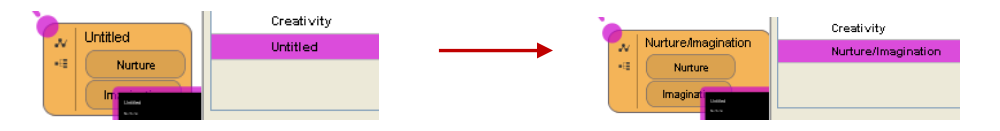

**The Dynamic Frame** feature lets you add a portion of a node or map to a pathway.

1. On the Pathways window, **click the Dynamic Frame tool**. *A dynamic frame or Pathway Portal is added to the pathway.*

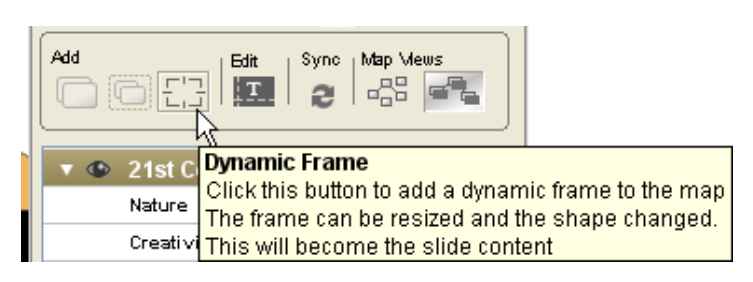

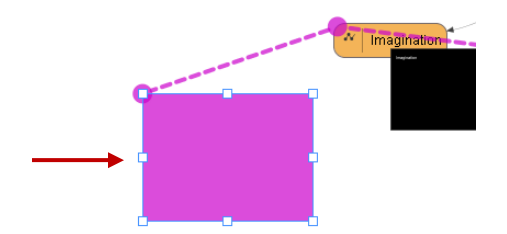

2. **Resize and position the frame over the portion of the node or of your map that you wish to display in the slide**. *The "framed" portion of the node is added to the pathway.*

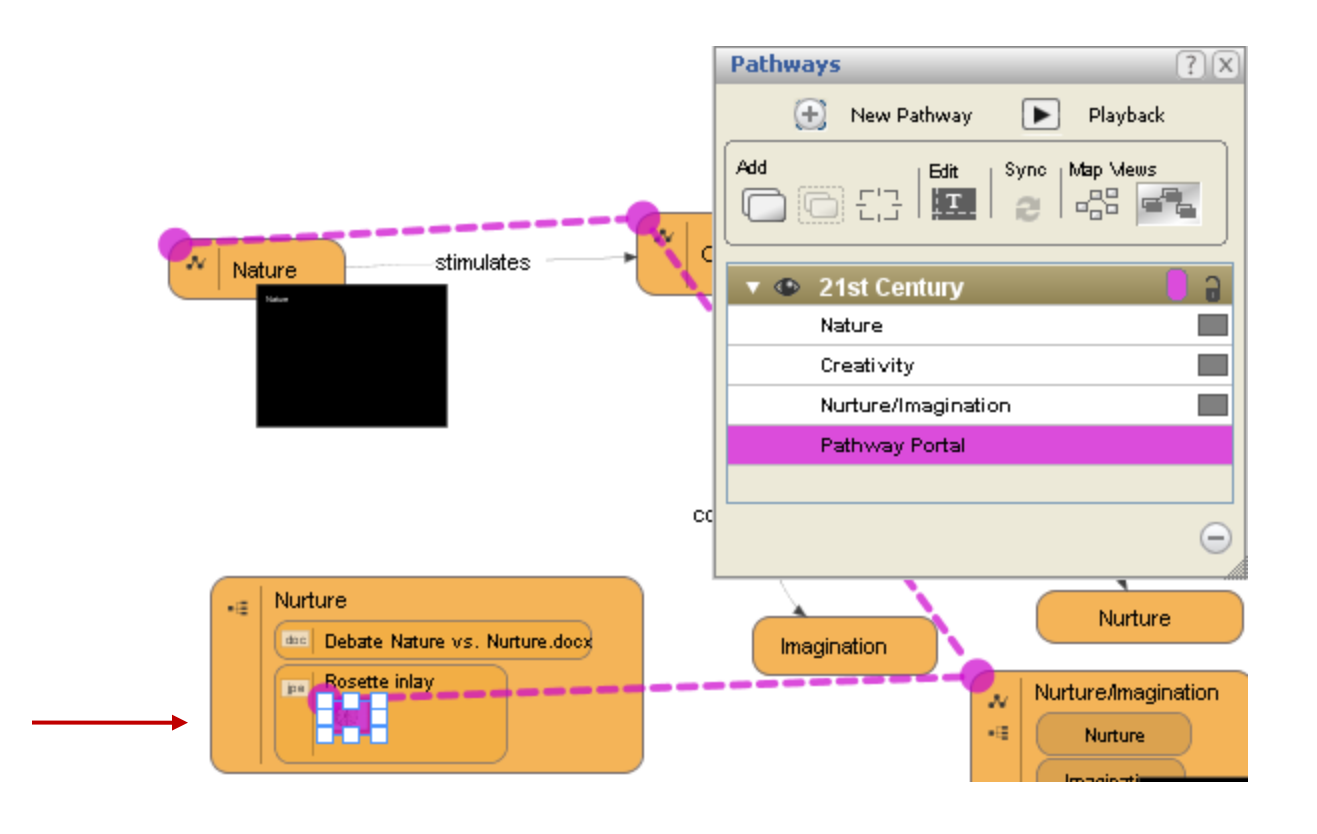

When the pathway is complete:

7. **Close the Pathways Window**. *The pathway remains visible.*

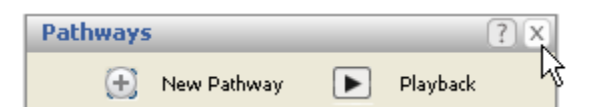

Objects that are part of a pathway will display the pathway resource icon  $\mathbf{w}$ , a colored dot, and the dotted path.

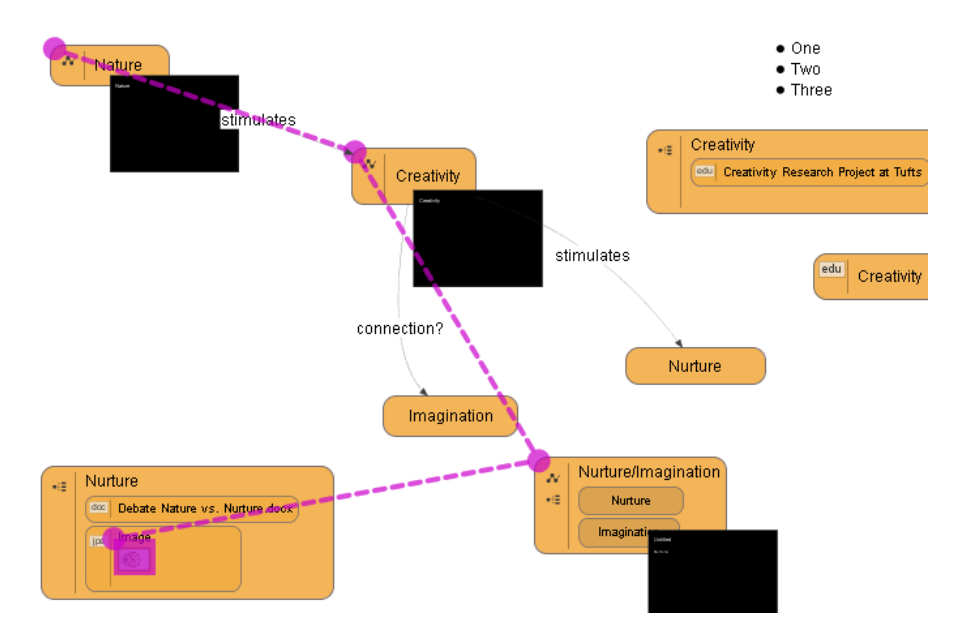

#### **Slide/Node view toggle**

**Balcony** 

An option is available to display node content on a slide either as a "slide" (hiding the "node wrapper") or as a node as styled on the map. When using the node view, no additional content can be added to this instance of a slide.

61

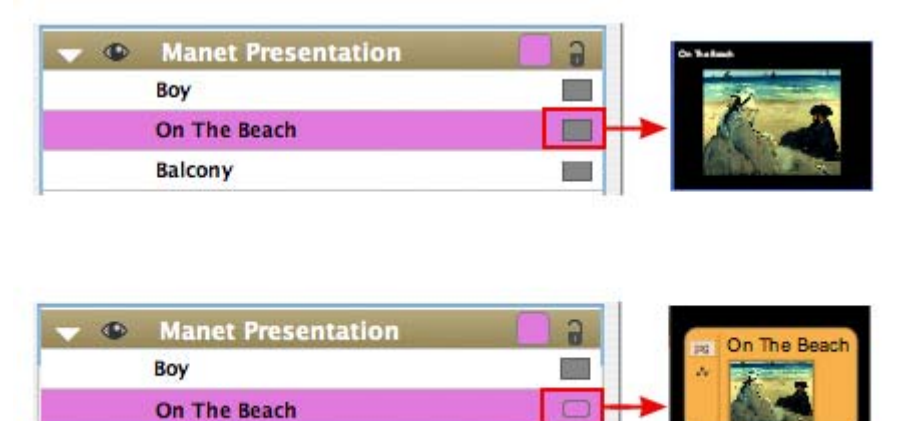

## MODIFYING PATHWAYS

Once the pathway is created and populated, there are options available for modifying and viewing the pathway.

The first step in all of these adjustments is to access the Pathways Window.

• From the menu bar, **select Pathways > Pathways**. *The Pathways Window opens.*

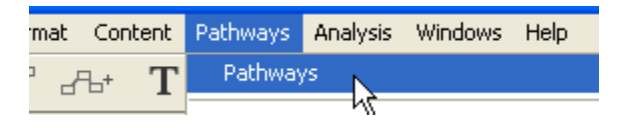

#### **To remove or rearrange the pathway objects:**

To remove a node from a pathway:

1. With the Pathways Window open, **right**-**click** (ctrl-click on the Mac) **the object reference** in the Pathways Window to be removed. *The slide thumbnail on the node is highlighted and the object reference in the panel is also highlighted.*

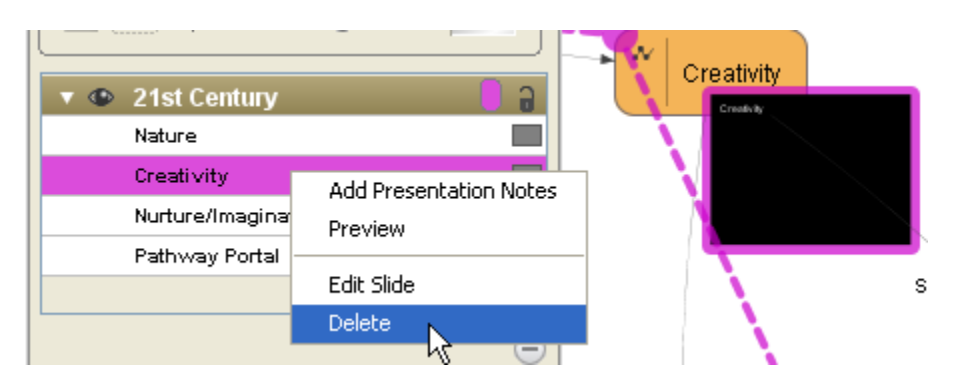

2. From the shortcut menu, **select Delete**. *The object is removed from the pathway.*

You can also remove a node from a pathway by clicking the **Delete Item** tool at the base of the Pathways Window

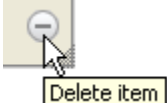

3. **Close the Pathways Window**.

To rearrange a node's position on a pathway:

- 1. With the Pathways Window open, **click the object reference** in the Pathways Window to be rearranged. *The slide thumbnail is highlighted and the object reference in the panel is also highlighted.*
- 2. **Drag the object reference up or down**. *The solid line defining the pathway shifts position.*

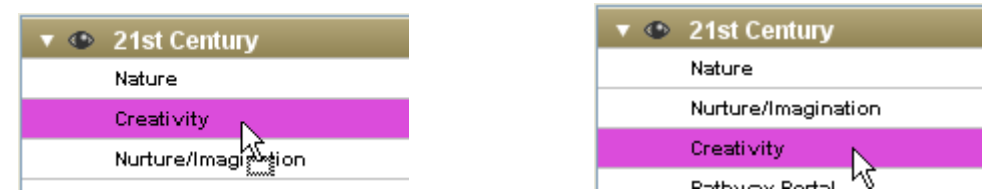

#### **Showing or Hiding Pathways**

Once a pathway is created on a map, it is visible by default. If you would like to pick and choose which overlay of existing pathways on your map are visible, you can show or hide pathways.

- 1. **Select Pathways > Pathways**. *The Pathways Window opens.*
- 2. **Click or select the pathway**. *The panel resource turns brown.*
- 3. On the pathways window, **click** the **Show/hide pathway** eye icon  $\bullet$ . *The pathway is hidden.*

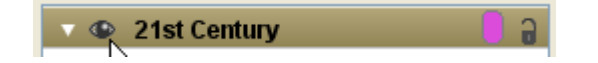

4. **Click the Show/hide pathway** icon again to show the pathway.

#### **Viewing Only the Pathways Objects**

If you wish to view only those objects that are contained on a pathway, rather than the complete map, follow the steps below. Note that this will affect how the map is viewed during a presentation (see the upcoming Playback section).

1. **Select Pathways > Pathways**. *The Pathways Window opens.*

- 2. **Click or select the pathway**. *The panel resource turns brown.*
- 3. On the Pathways Window toolbar, **click the Show/hide nodes not on selected pathway icon**. *Only the pathway remains visible.*

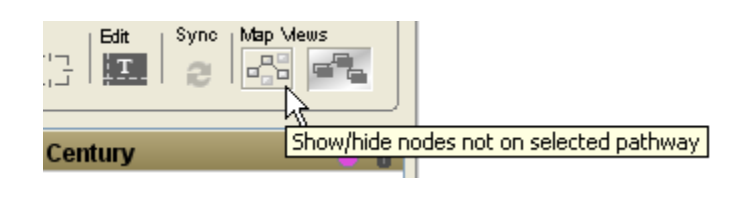

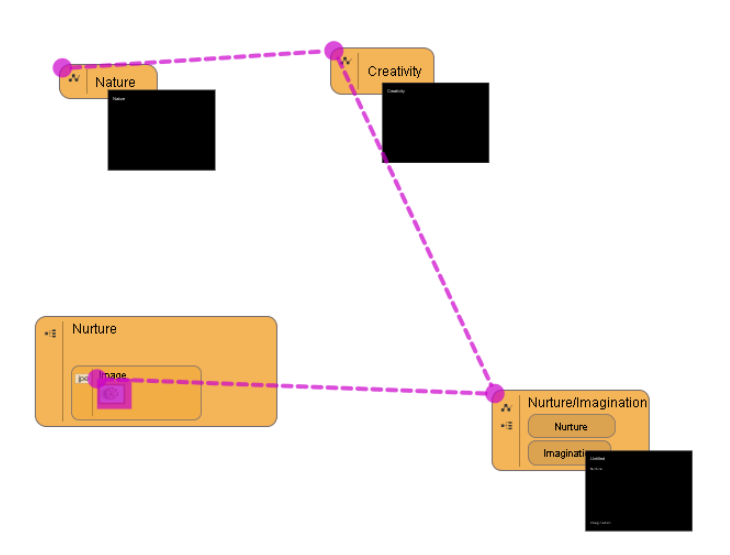

4. **Click the Show/hide nodes not on selected pathway icon** again to display the whole map. *The full map is again visible.*

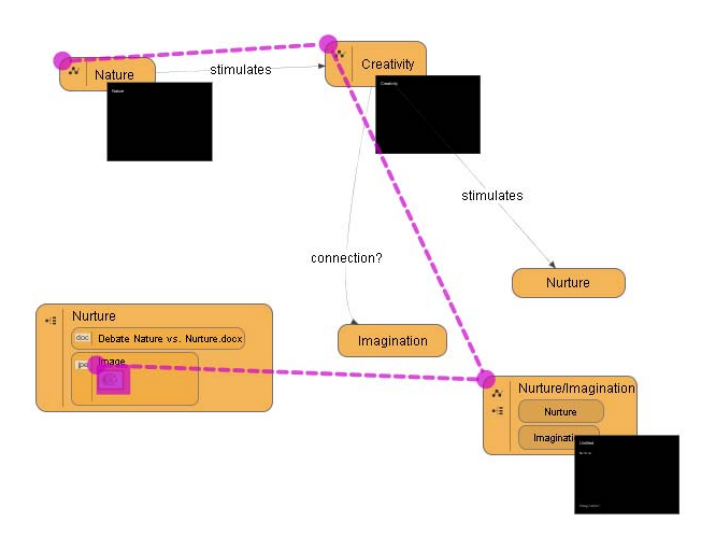

**To remove a pathway:** 

- 1. **Select Pathways > Pathways**. *The Pathways Window opens.*
- 2. **Click or select the pathway**. *The panel resource turns brown.*
- 3. **Click the Delete item tool**. *The "Are you sure…" prompt appears.*

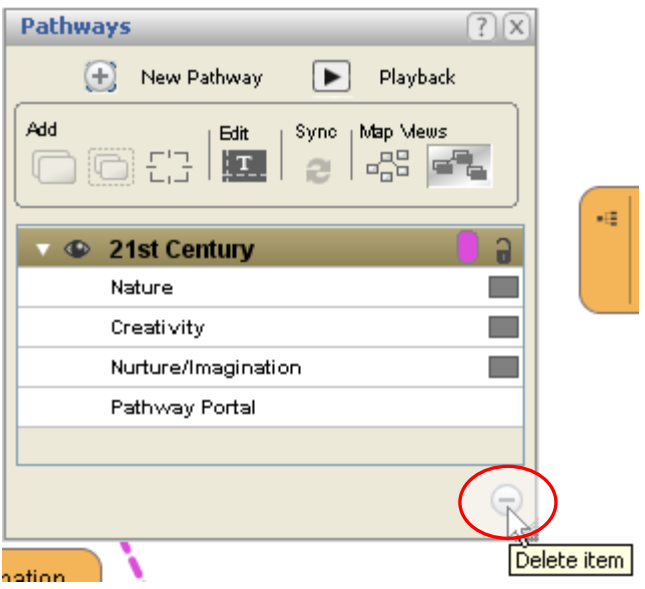

4. **Click Delete.** *The pathway is removed from the map.*

### PLAYBACK

Adding a node to a pathway produces a slide thumbnail where node content can be arranged for presentation purposes. The node's images and text can be resized and positioned on the slide without impacting the underlying map. Authors may also edit the slide view directly on the map by zooming in to the slide thumbnail and selecting the editing tools.

The Playback tool on VUE's Pathways panel launches VUE into full-screen presentation mode. Presenters can use the mouse, arrow keys or space bar to move through a presentation. Images can be zoomed in via a single click without exiting the presentation, and a map overlay may be displayed by pressing the "M" key. Presenters can also zoom out to the map and select any node as the focus. By moving the cursor to the far right of the screen during a presentation, presenters can show any content linked to a node on the presentation pathway.

Presentations can be played back in a classic slide-by-slide linear fashion, or in a non-linear manner to be described later in this manual.

If the slide thumbnails are not visible on the map, check to see that the Show slide thumbnails on the map tool is engaged on the Pathways Window toolbar.

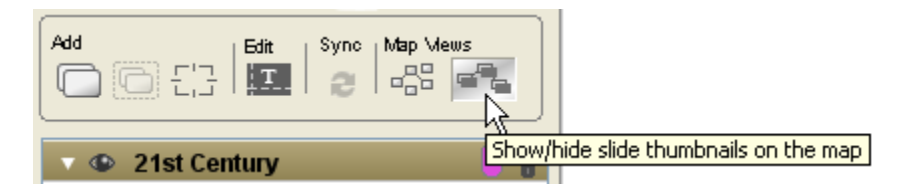

This also affects how the map will display when in presentation mode in that if "Zoom out to map" is enabled, with the thumbnails turned off, they will not display.

#### **EDITING SLIDES**

Prior to presenting using VUE's playback capability, slides may need to be organized or adjusted. To access and work with the slide content:

1. On the map, **double-click the slide thumbnail**. *The slide opens in fullscreen mode.*

or **click the slide thumbnail** and then on the Pathways Window toolbar, **click the Edit Tool.**

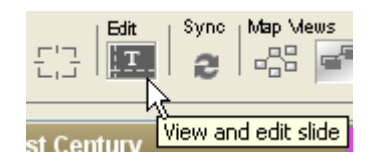

- 2. **Click the object, such as text or graphic, to be adjusted**.
- 3. Use the Formatting Palette (Windows > Formatting Palette) to make adjustments.

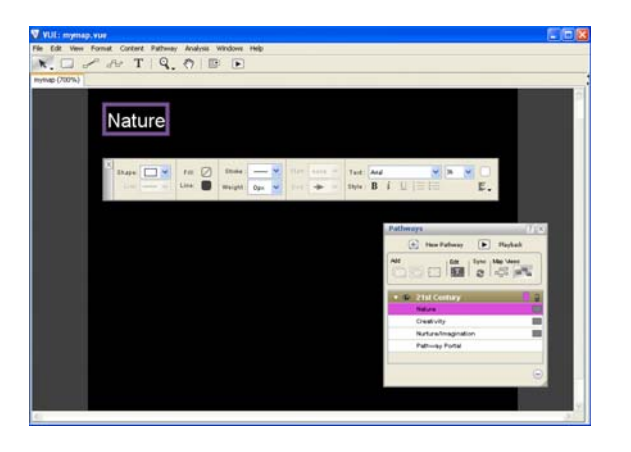

or **double-click slide text** to make text changes.

To return to the map:

• **Either double-click the slide again, or on the toolbar click the Return**  to Map button **Return to Map**, or press Enter (Return on the Mac).

#### **Tips:**

Use the **Text Tool** to add additional text to the slide. Text added in this manner will not appear on the node.

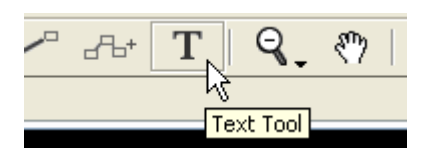

Use the **Zoom Tool** to zoom in or out on the slide while you edit.

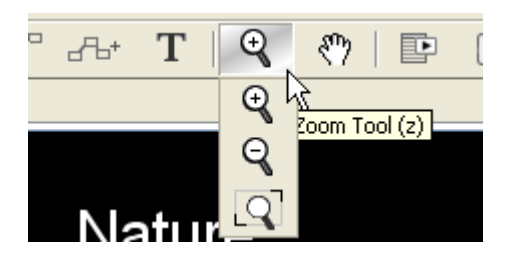

**THE MASTER SLIDE**

The master slide holds the formatting directions for all of the slides in a map. Slide components such as Header information, slide text, and links can be adjusted once, so that all existing and future slides on a map will display accordingly.

To edit the master slide:

1. From the menu bar, **select Pathways > Edit master slide**. *The master slide opens.*

or **right-click** (ctrl-click on the Mac) **any slide thumbnail and select Edit master slide**.

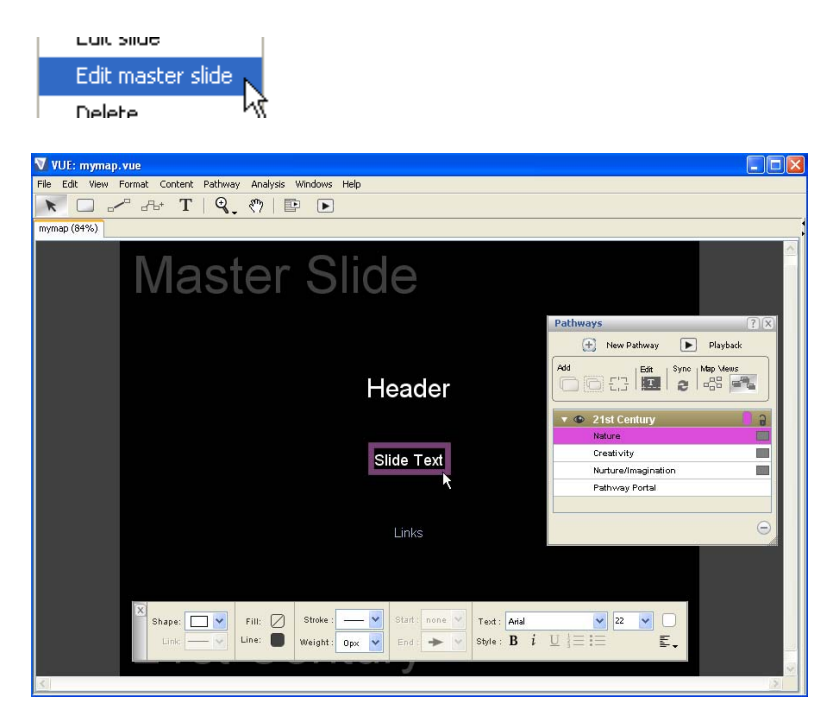

- 2. **Click the slide component to be edited**, such as Slide Text noted in the graphic above. *Purple outlining surrounds the text placeholder.*
- 3. Use the Formatting Palette (Windows > Formatting Palette) to make adjustments.
- 4. If you wish to add additional text to the slide master, click the **Text Tool** to add additional text to the slide. Again, text added in this manner will not appear on any nodes.

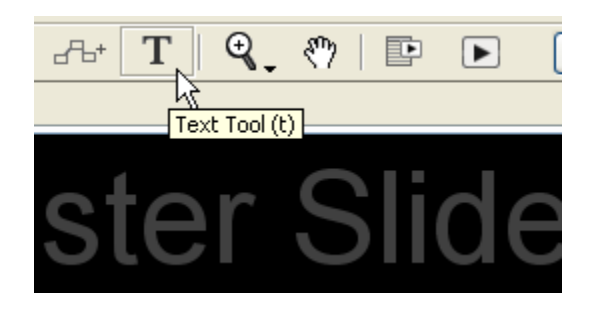

To close the slide master:

• **Double-click the slide, or on the toolbar click the Return to Map**  button **Return to Map**, or press Enter. The slide master closes and the *changes are applied.*

**PLAYING BACK A PRESENTATION**

Once slides are edited and arranged, VUE can playback the slides in full-screen presentation mode.

To playback a presentation:

1. In the Pathways Window, **click to select the pathway to be played back**.

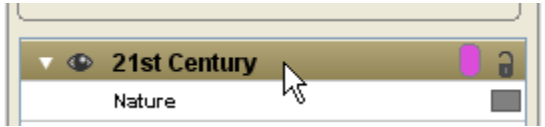

2. On the Pathways Window toolbar, **click the Playback tool**. *VUE launches into full-screen view.*

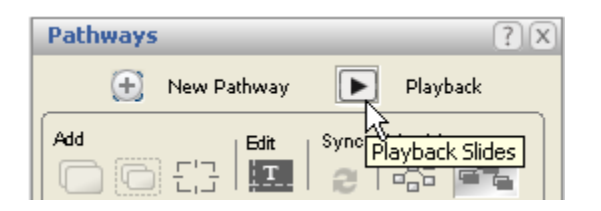

Alternately, from the VUE menu bar you may select **Pathways > Playback Slides > Your Pathway** to launch the presentation.

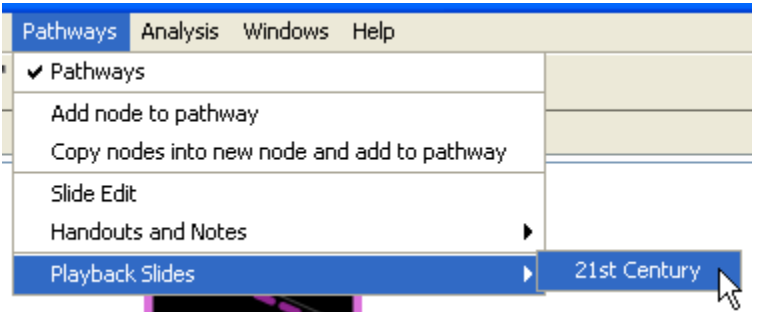

To navigate the presentation:

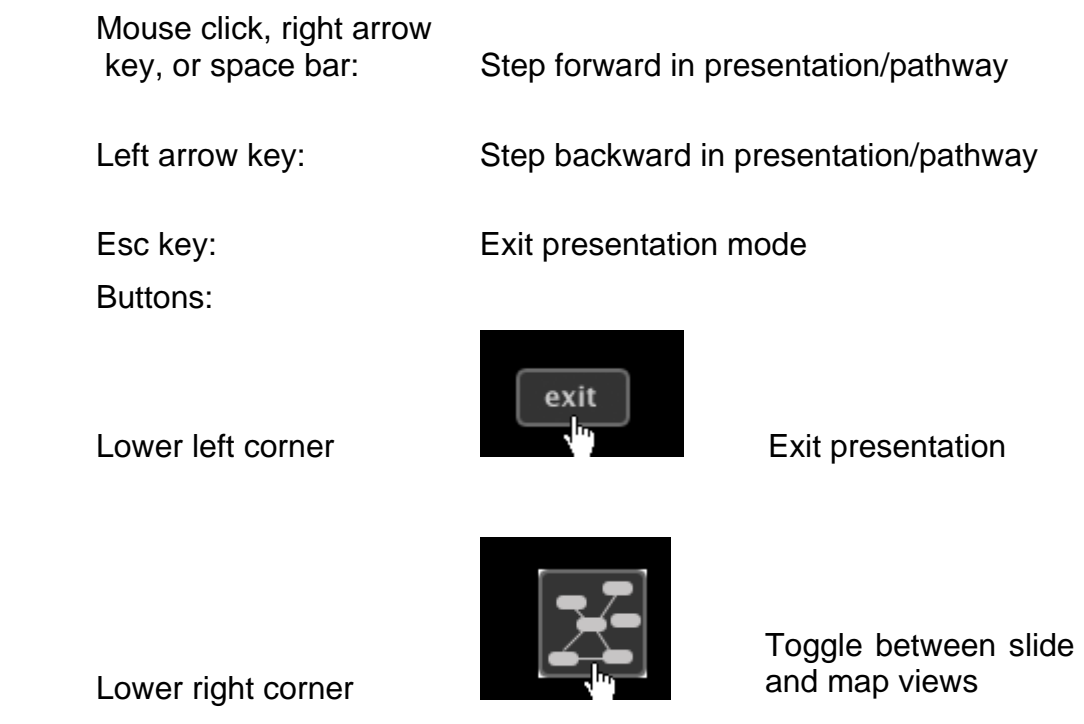

Other useful presentation keys:

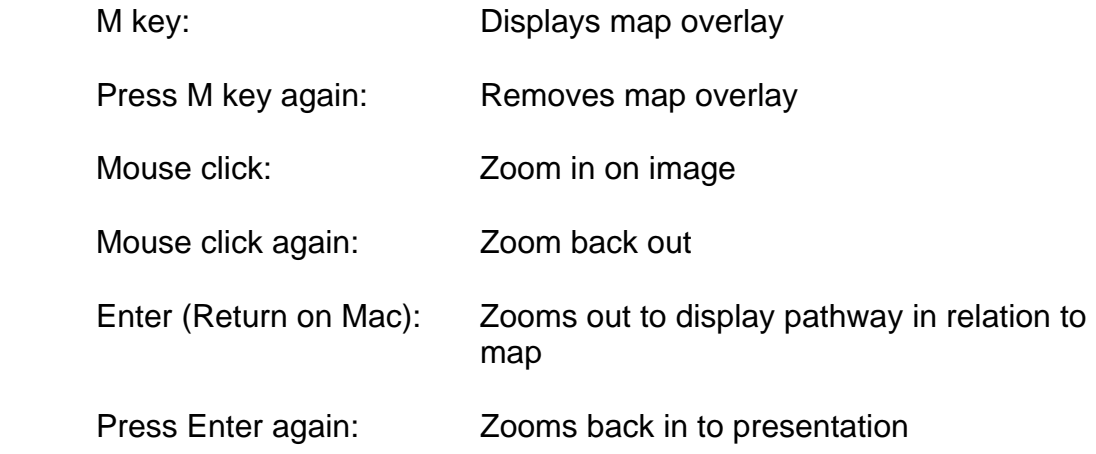

Clicking the Playback Slides button on the VUE toolbar when no pathways exist will launch the full map into presentation mode.

#### **Non-linear Presentation Navigation**

Presenters have another option available while in VUE's full-screen presentation mode. By moving the cursor to the far right of the screen during a presentation, presenters can show any content linked to a node on the presentation pathway. You can also branch off to linked nodes or cross over to another pathway and then easily resume the current presentation. In the graphic below, the Creativity slide is displayed, with other slides on the pathway also represented by gray tabs. The Creativity node is on two different pathways, represented by the purple and green squares. Clicking the far right gray square zooms in on the node view.

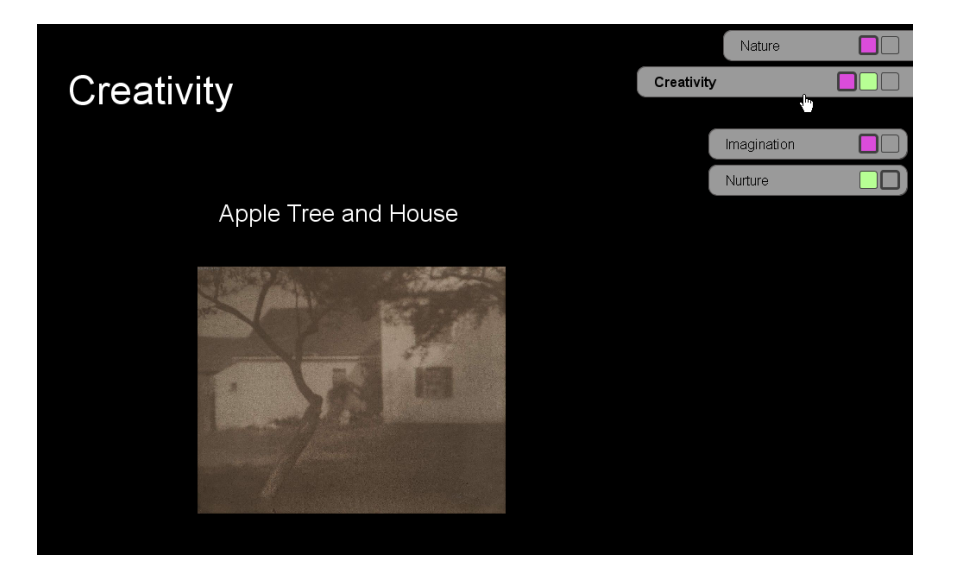

To access and use the non-linear presentation options during playback:

• **Move the cursor to the far right of the screen**. *The gray slide tabs display.*

To move to another slide: Click the corresponding gray tab

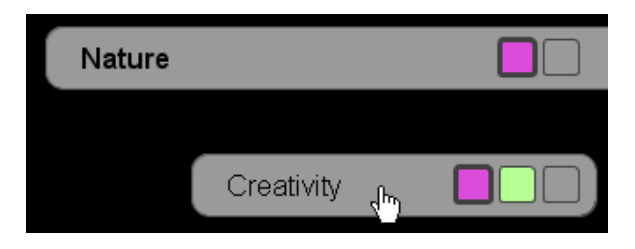

To jump to another pathway: Click the colored square representing the other pathway

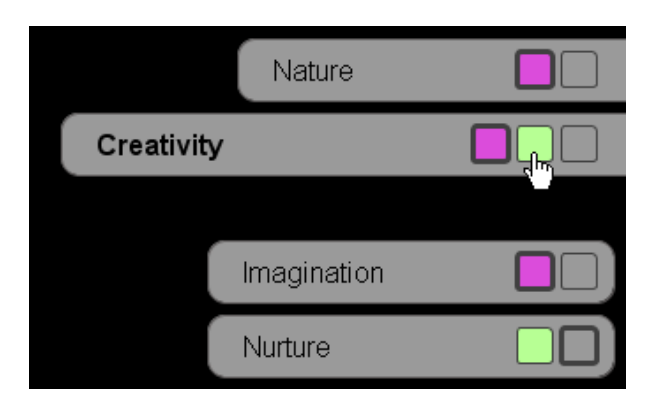

To zoom in on a node: Click the far right gray square

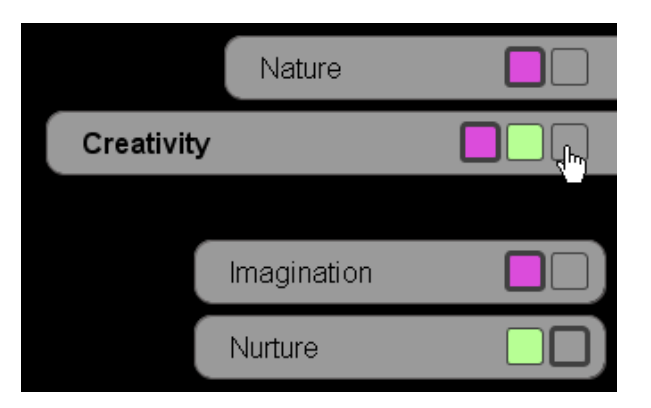

*When zoomed in, a second italicized tab appears.* 

To zoom back out: Click the colored square representing the pathway

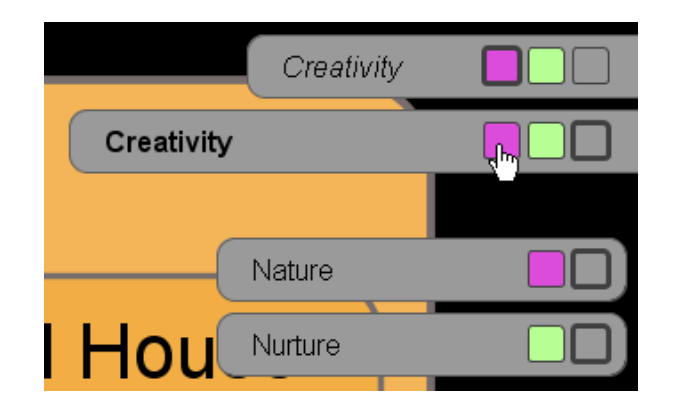

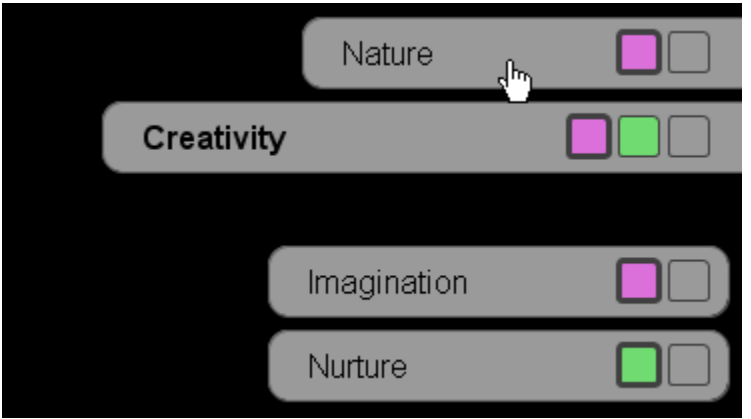

The top tab (in the example above, the active slide is Creativity and the top tab is

Nature) will always reflect the prior node visited, so it acts like a Back button on a browser. The top tab also functions like a Resume Presentation button, so that if one strays off the initial pathway, it shows the last node visited on the current pathway.

To change the pathway color indicator:

1. In the Pathways window, **click the Color Selection tool**. *The Pathways Color Selection window opens.*

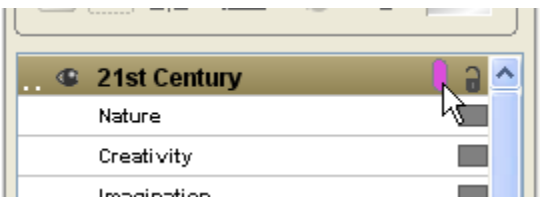

2. **Click the color of your choice**.

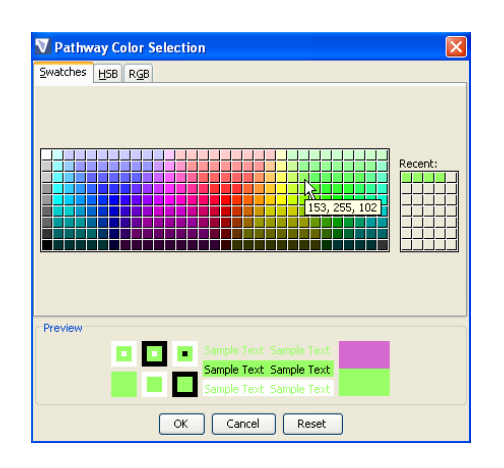

**3. Click OK.** *The pathway color indicator is adjusted.*

When presenting, keep screen resolution to a max of 1024 x 768, otherwise the map will crop.